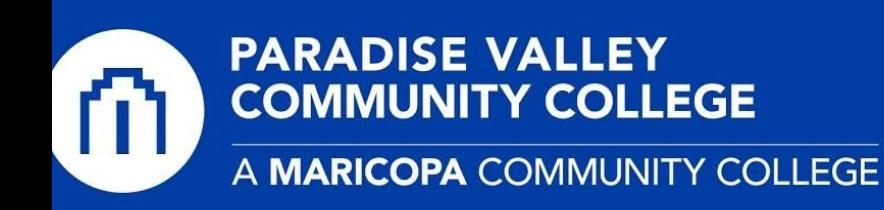

# **Faculty - Creating a Mathworks.com Account**

- 1) Go to **[P](http://www.office.com/)VCC [Mathworks](https://www.mathworks.com/academia/tah-portal/paradise-valley-community-college-31495938.html) Portal Page**
- 2) Click on the **Sign in to get started** button

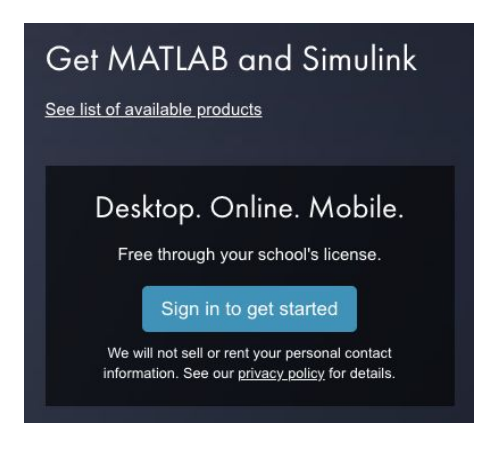

3) On the next screen, please click the **No Account? Create One!** Link to begin the account creation process.

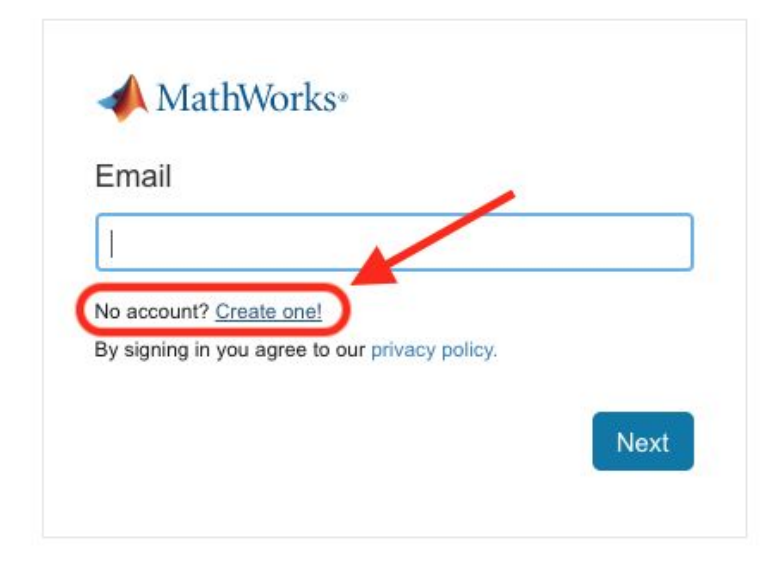

4) The **Create MathWorks Account** page will load. Enter your information, using your **Maricopa email** address in the *first.last@paradisevalley.edu* format. *You are required to use your Maricopa issued email address.* Click the **Create** button.

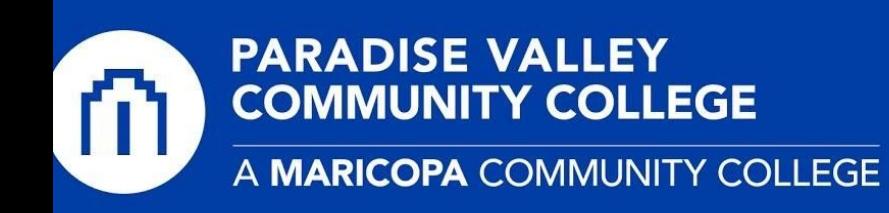

#### Create MathWorks Account

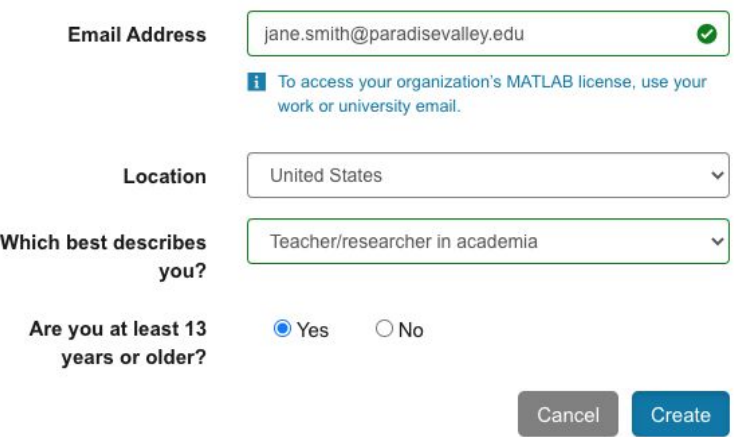

6) After you have submitted your request, you will receive a message in your inbox from Mathworks to **Verify your email** in your student email account. Please log into your [Google](https://mail.google.com/a/apps.maricopa.edu/) Apps account to confirm creation. Click the **Verify** button.

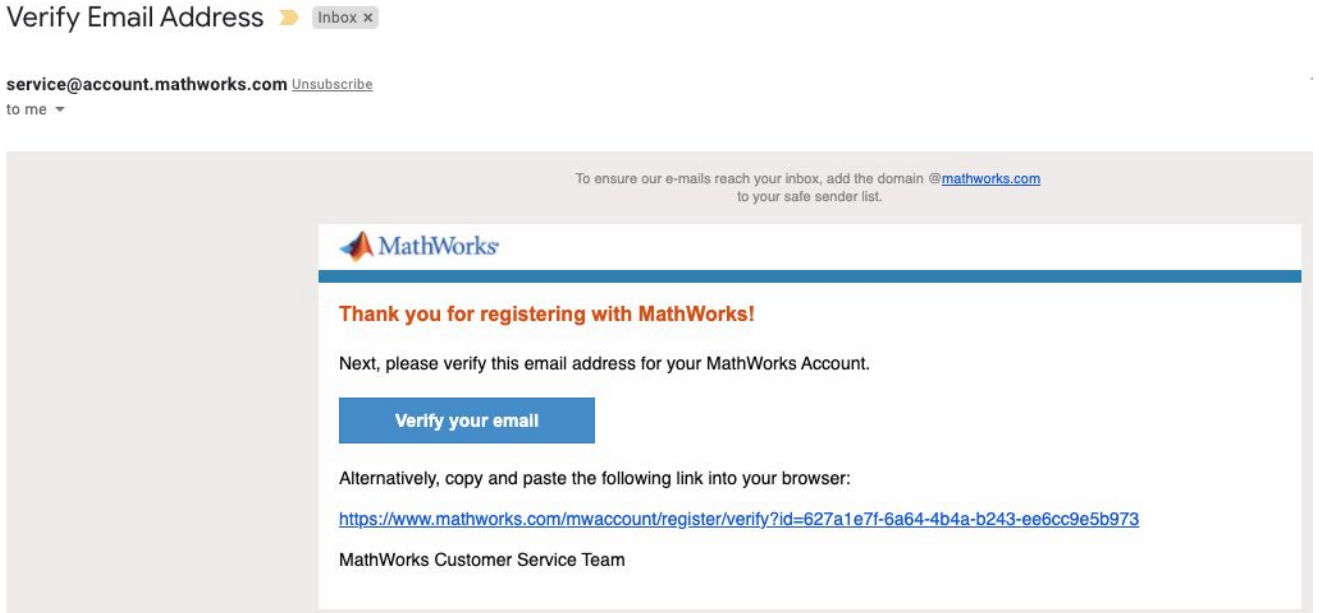

7) Once the page loads, you will be asked to finish creating your Mathworks profile. Please follow the exact answer format in the screenshot below. *You need to specify Paradise Valley Community College in the School / University box. You do not need to enter an activation key. (leave blank)* Click **Create** when completed.

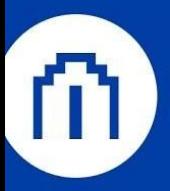

# **PARADISE VALLEY<br>COMMUNITY COLLEGE**

A MARICOPA COMMUNITY COLLEGE

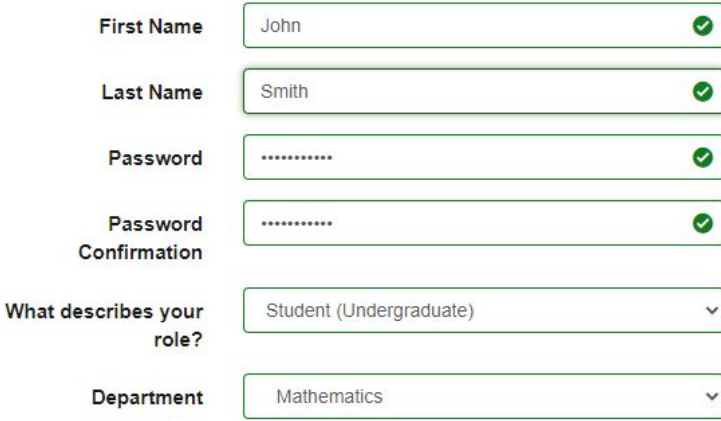

### Location of your School/University

Please provide the following information in English.

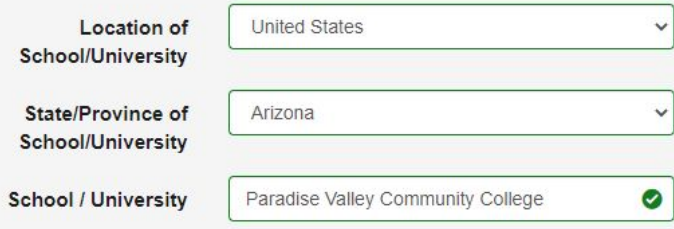

## Link Your Account to a License

If you have MATLAB already, enter your activation key or license number here. What will this allow me to do?

**Activation Key or** License Number (Optional)

Type 'license' at the MATLAB prompt to get your license number or get an activation key from your MATLAB administrator.

#### Help

#### Technical problems or questions about your account?

□ Yes! Direct me to the Contact Support page.

I accept the Online Services Agreement

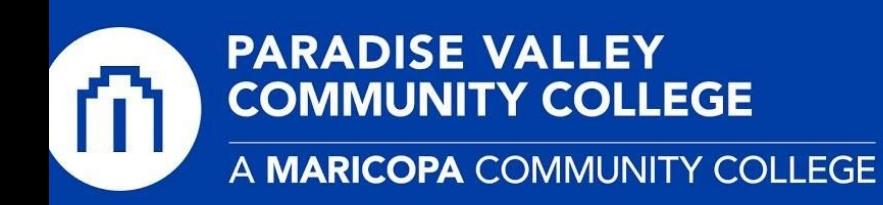

8) After the account is created, it is automatically linked to Paradise Valley's license. You should receive a confirmation message that looks like the following screenshot. You may now choose to download and install a copy of [MATLAB](https://matlab.mathworks.com/) on your computer, or log into MATLAB Online.

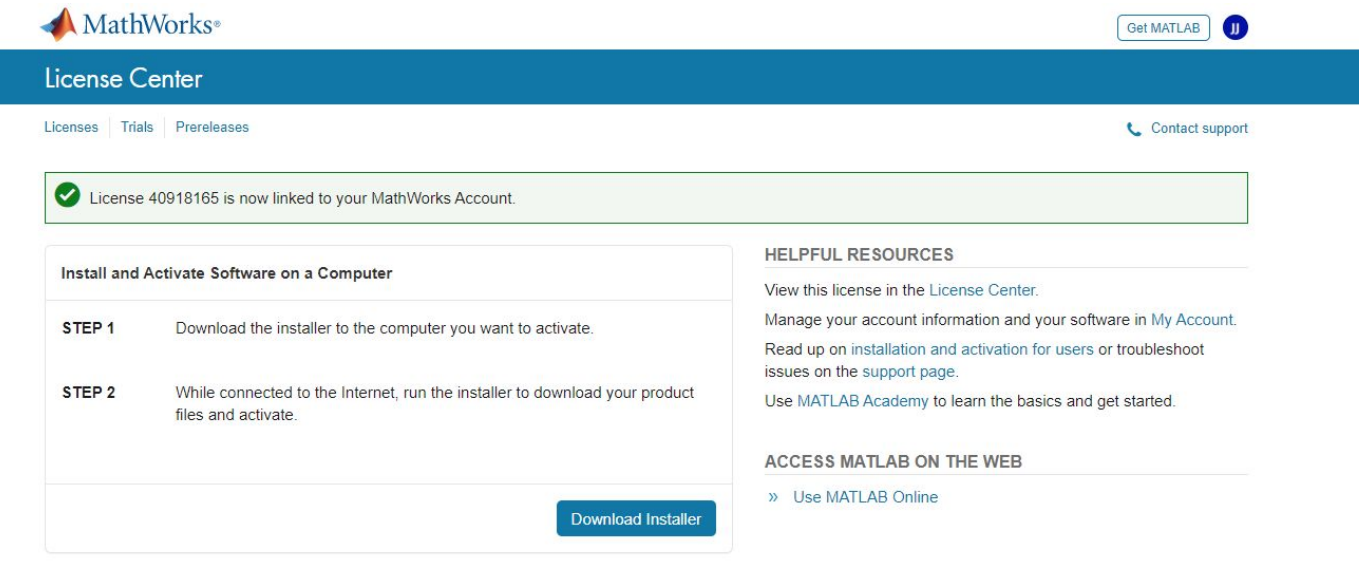

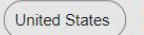

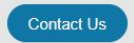

Patents | Trademarks | Privacy Policy | Preventing Piracy | Application Status © 1994-2020 The MathWorks, Inc.

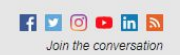